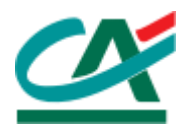

# **MANUEL D'UTILISATION DE L'APPLICATION « DOCUMENTATION DIC CREDIT AGRICOLE » TEMPLATE VERSION V.1.0.**

MANUEL UTILISATEUR - CRCA

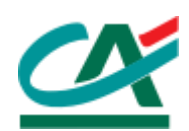

# **TABLE DES MATIERES**

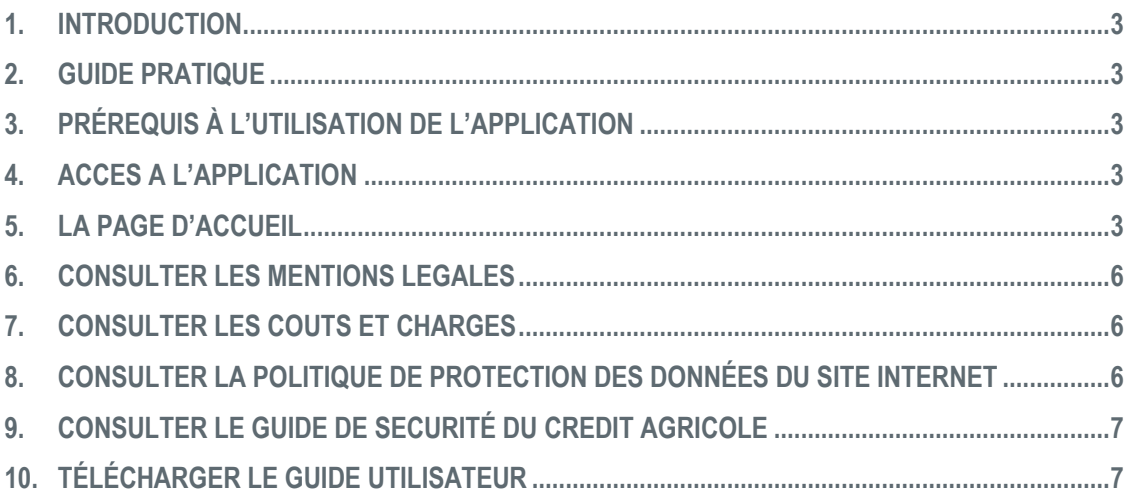

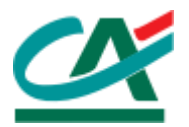

#### **1. INTRODUCTION**

<span id="page-2-0"></span>L'application web « Documentation DIC Crédit Agricole » est un outil en ligne permettant aux clients des caisses régionales de disposer d'une plateforme de publication de documents financiers (DIC : Document d'informations Clés) à partir d'un ordinateur personnel à condition que celui-ci dispose d'une connexion internet.

#### **2. GUIDE PRATIQUE**

<span id="page-2-1"></span>Dans ce guide d'utilisation, vous trouverez toutes les informations nécessaires pour vous familiariser avec l'application « Documentation DIC Crédit Agricole ». Il vous présente une vue d'ensemble sur les principales fonctionnalités de l'application ainsi que les prérequis matériels permettant l'accès en ligne à l'application.

#### **3. PREREQUIS A L'UTILISATION DE L'APPLICATION**

<span id="page-2-2"></span>Afin de pouvoir accéder à l'application « Documentation DIC Crédit Agricole » en ligne vous devez disposer du matériel suivant :

- Un ordinateur disposant d'une connexion internet.
- Un navigateur internet installé sur le poste : IE, Firefox...
- Le logiciel Adobe Acrobat Reader doit être installé sur la machine; Le logiciel est téléchargeable gratuitement depuis cette page : *<http://www.adobe.com/fr/products/reader/>* pour la version française.

#### **4. ACCES A L'APPLICATION**

<span id="page-2-3"></span>L'accès à l'application est public et ne nécessite aucune authentification. Le portail des documents financiers « Documentation DIC Crédit Agricole » peut être directement accessible via l'adresse suivante : <https://documentation-dic.credit-agricole.fr/>

#### **5. LA PAGE D'ACCUEIL**

<span id="page-2-4"></span>L'application est composée d'une seule page web « La page d'accueil » qui se présente comme suit :

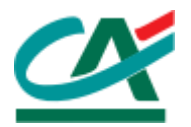

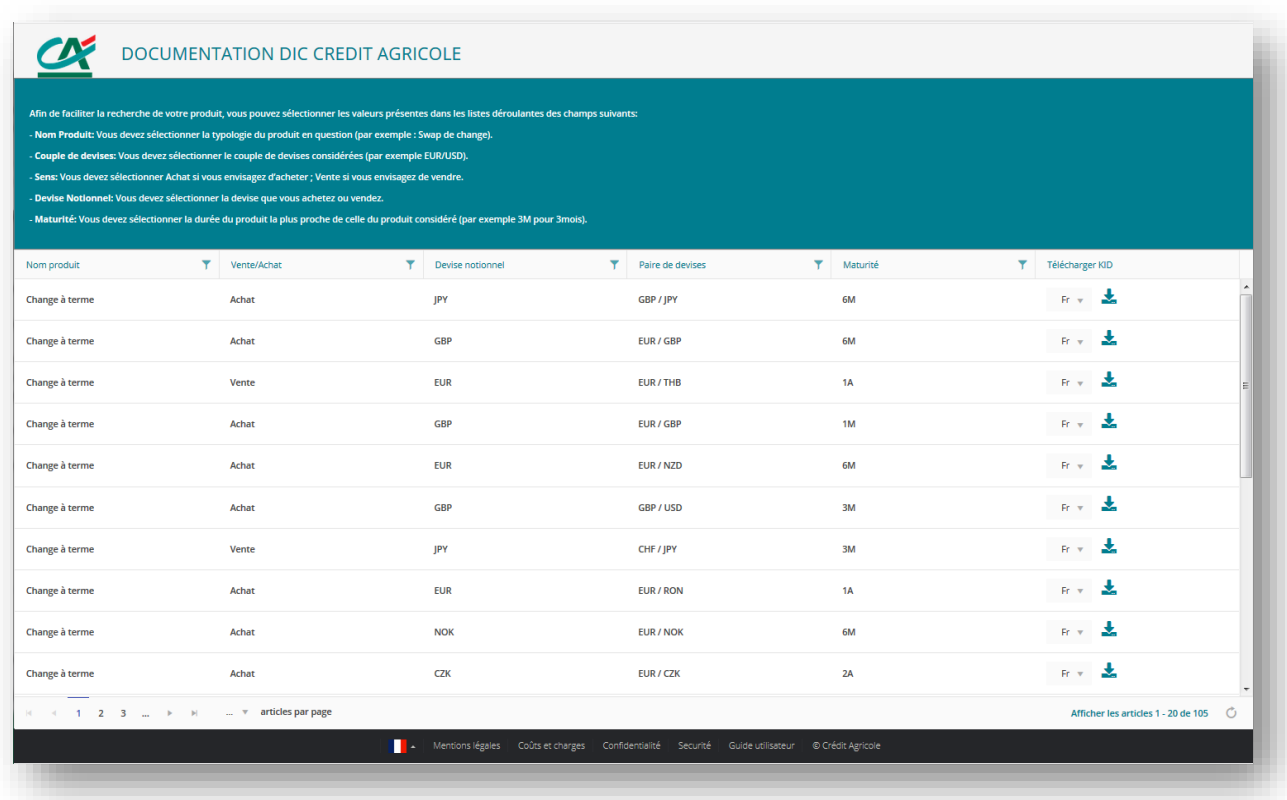

- 1- La page d'accueil affiche les produits financiers sous forme de grille comprenant les informations ci-dessous :
	- o **Nom produit**
	- o **Vente/Achat**
	- o **Devise notionnel**
	- o **Paire de devises**
	- o **Maturité**
- Un filtre est disponible au niveau de chaque colonne permettant à l'utilisateur de filtrer les produits qui l'intéresse. Une note décrivant comment filtrer chaque colonne pour trouver son produit est disponible au-dessus de la grille :

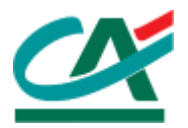

- Afin de faciliter la recherche de votre produit, vous pouvez sélectionner les valeurs présentes dans les listes déroulantes des champs suivants:
- Nom Produit: Vous devez sélectionner la typologie du produit en question (par exemple : Swap de change).
- Couple de devises: Vous devez sélectionner le couple de devises considérées (par exemple EUR/USD).
- Sens: Vous devez sélectionner Achat si vous envisagez d'acheter ; Vente si vous envisagez de vendre.
- Devise Notionnel: Vous devez sélectionner la devise que vous achetez ou vendez.
- Maturité: Vous devez sélectionner la durée du produit la plus proche de celle du produit considéré (par exemple 3M pour 3mois).

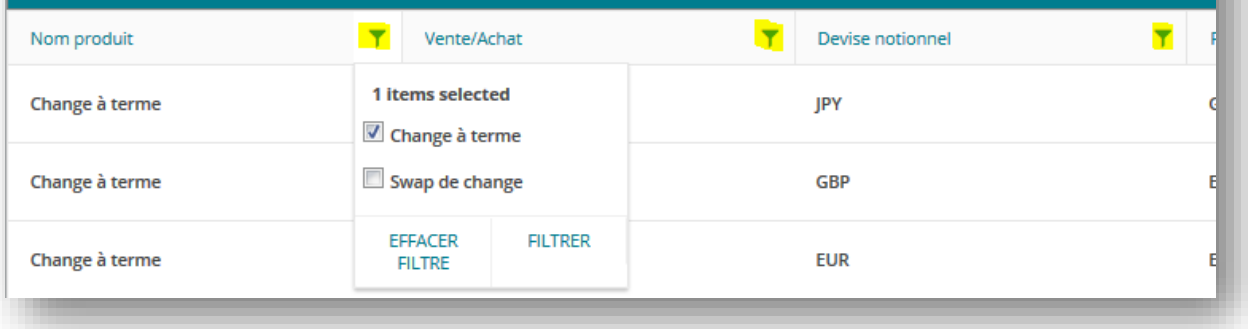

- 2- Pour rappel, le périmètre produit du site est le suivant :
- Seuls les DIC de produits livrables sont publiés sur le site : Swap de change, Change à terme
- Seuls les DIC Génériques sont publiés sur le site.
- 3- Pour récupérer un document financier (DIC), il suffit de le télécharger via la colonne « **TELECHARGER KID** » en cliquant sur l'icône présente à chaque ligne de la grille :

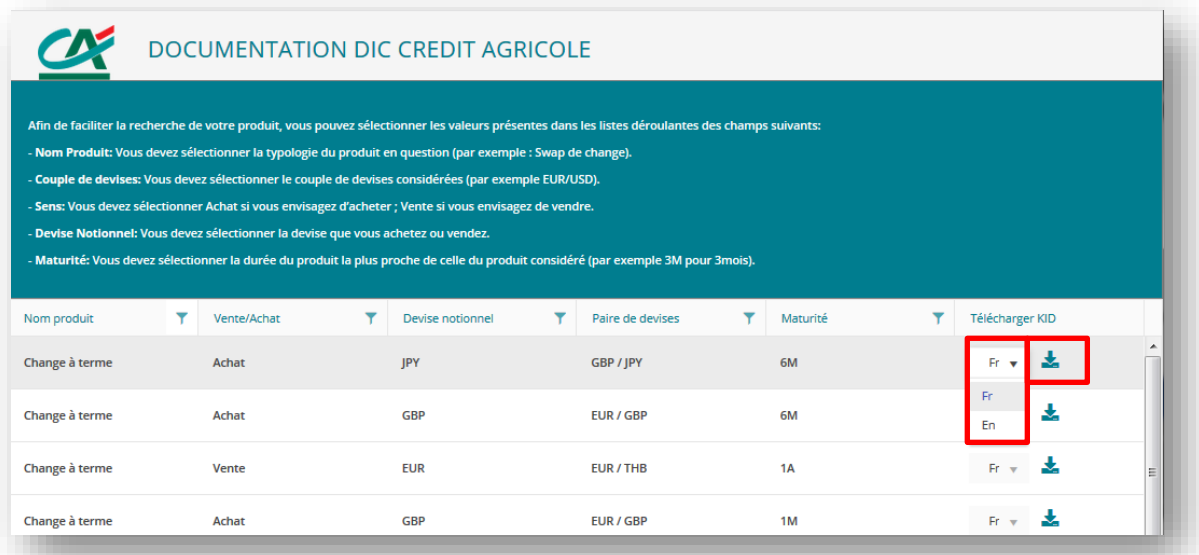

Une liste déroulante permet de choisir la langue du document à télécharger (FR ou EN). La langue par défaut affichée est Français (FR).

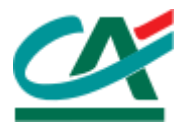

## **6. CONSULTER LES MENTIONS LEGALES**

<span id="page-5-0"></span>Il est préférable de lire préalablement les mentions légales du site accessibles directement via le lien « **Mentions Légales** », se trouvant en bas de la page :

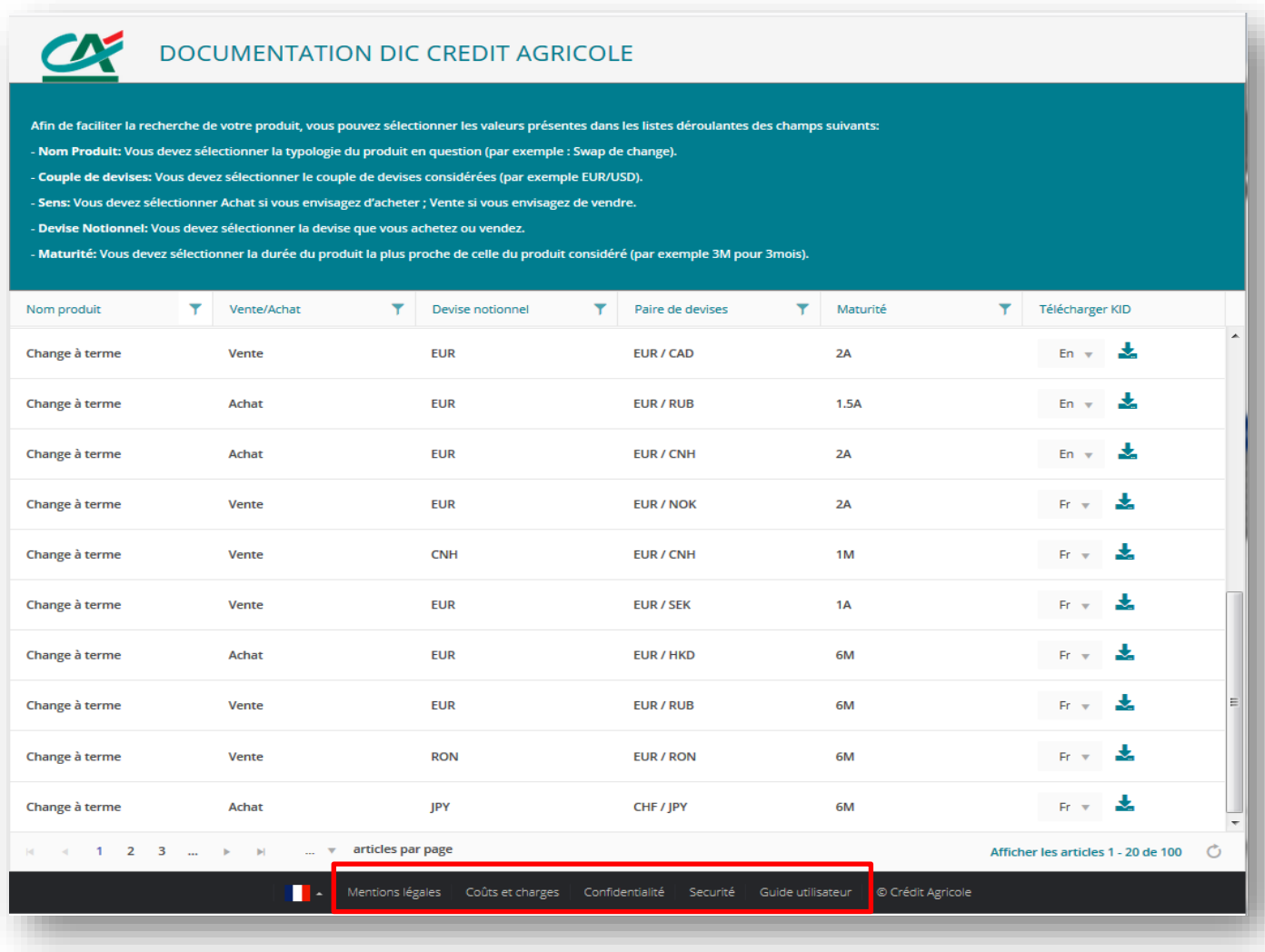

- Les mentions légales sont affichées uniquement en français.

### **7. CONSULTER LES COUTS ET CHARGES**

<span id="page-5-2"></span><span id="page-5-1"></span>En cliquant sur le lien « **Coûts et charges** » vous trouverez les informations relatives aux coûts et charges pour les produits de la Caisse Régionale du Crédit.

#### **8. CONSULTER LA POLITIQUE DE PROTECTION DES DONNEES DU SITE INTERNET**

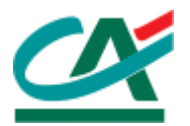

Cliquer sur le lien « **Confidentialité** » pour consulter la politique de confidentialité des données sur le site internet des caisses régionales du crédit agricole.

#### **9. CONSULTER LE GUIDE DE SECURITE DU CREDIT AGRICOLE**

<span id="page-6-0"></span>Le guide de sécurité est disponible sur la page via le lien « **Sécurité** ».

#### **10. TELECHARGER LE GUIDE UTILISATEUR**

<span id="page-6-1"></span>Ce guide utilisateur est disponible sur le site web et téléchargeable via le lien « **Guide utilisateur** »